MAGUIRE PRODUCTS INC. Weigh Scale Blender

# For Controllers with a Parallel Printer Port

# **WEIGH SCALE BLENDER**

• **Weigh Scale Blender Printing direct to PC** 

**Printing to HyperTerminal and saving output as a text file**

Copyright © Maguire Products, Inc. 2007

## **Maguire Weigh Scale Blender Parallel Printer Alternative**

### **Capturing WSB Printer Port Output to a Text File using HyperTerminal and a Parallel to Serial Converter**

The first generation Maguire Controllers use a parallel port to output specific information to a printer. In some cases it is desired to output this information to a file rather than to a printer. This document explains how to accomplish this by using an off the shelf **Serial to Parallel Converter** and the program **HyperTerminal**, which is a standard program available within all Windows operating systems.

The Parallel communications from the Blender need to be converted to Serial communications so that they can be viewed or captured using the program HyperTerminal. An off-the-shelf Parallel to Serial converter can be used such as the **Model 232SPS2 Parallel to Serial Converter** supplied by B & B Electronics (www.bb-europe.com). Any Serial to Parallel converter will do so long as it is configured correctly to work with the Parallel output of the Blender and the Serial input of the computer (specifically configured within HyperTerminal).

The following steps explain how to setup the above-mentioned Converter and HyperTerminal to capture Blender parallel output to a text file.

#### **Items Needed:**

- 1 232SPS2 parallel to serial converter supplied by B & B Electronics.
- 1 25 pin Male to 25 pin Male parallel cable .
- 1 25 pin male to 9 pin female serial cable (Not a Null Modem Cable)
- 1 PC with HyperTerminal
- 1 Maguire WSB controller

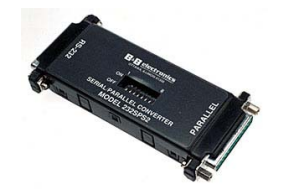

- **1.** Configure the **Parallel to Serial Converter**. In this case, the 232SPS2 is configured using DIP switches. It was configured to communicate at 9600 Baud, 8 data bits, no parity, 1 stop bit, and hardware handshake. The DIP switches were set to: 1 on, 2 on, 3 off, 4 on, 5 off, 6 off, 7 off, 8 on. The last dip switch for this model is setting the communication flow from Serial to Parallel or from Parallel to Serial. Since communication originates from the parallel port of the blender, the converter is set to Parallel to Serial (DIP switch 8 set to on).
- **2.** Connect the 25 pin Female cable to the Blender's parallel port. Connect the other end of that cable to the parallel side of the **Parallel to Serial Converter**.
- **3.** Connect the 9 pin female serial cable to an available COM port on your computer. Connect the other end of the serial cable (25 pin male) to the RS-232 port on the **Parallel to Serial Converter**.

Note: If your computer is not equipped with a COM port (RS-232 serial port), then it would be necessary to purchase and install a USB to Serial converter to complete this example. USB to Serial RS-232 adapters are commonly available.

- **4.** With this particular **Parallel to Serial Converter model 232SPS2**, power is supplied over the parallel cable so the power pack is not necessary. Check the specifications of your Parallel to Serial Converter if it differs from the model in this example.
- **5.** Open **HyperTerminal** on the PC**.** Click your "Start" button then click "All Programs", then click Accessories, then click Communications. You'll find "HyerTerminial" there. Click HyerTerminial to open the program.
- **6.** When prompted for a New Connection Name, enter a name of your choice for this connection. Click Ok.
- **7.** When prompted for connection details, select the COM port you connected the serial cable to on your computer. Click Ok.
- **8.** On the Port Settings prompt, set the Bits per second to the Baud rate you had set the Converter to. In this case, the converter was set to 9600 baud. Data bits set to 8, Parity set to None, Stop bits set to 1, Flow Control set to Hardware. Click Ok.
- **9.** If your controller has \*54 turned on, you may at this point see cycle information within the HyperTerminal window. To format the incoming text properly, adjust ASCII Receiving in HyperTerminal by doing the following: In the HyperTerminal menu, select: Properties, Settings, ASCII Setup: Check the box, Append line feeds to incoming line ends. Click Ok, Then Ok again.
- **10. Capturing incoming Text to a Text File** To capture text to a text file, so in the HyperTerminal menu, select: Transfer, Capture Text, then browse to or specify a file to append incoming data to. Then Click Start. Incoming data will be appended to the file you specified until the HyperTerminal connection is closed.

**Data output from the Maguire controller can be sent using \*54 (Print Cycle Information) or \*77 (print Parameters). See your controller manual for information about using and interpreting \*54 and \*77 printouts.** 

# Technical Support and Contact Information

# **Maguire Products Inc.**

**11 Crozerville Road Aston, PA 19014 Tel: 610.459.4300 Fax: 610.459.2700 Email: info@maguire.com Web: www.maguire.com**

# **Maguire Europe**

**Tame Park Tamworth Staffordshire B775DY UK Tel: + 44 1827 265 850 Fax: + 44 1827 265 855**

# **Maguire Products Asia PTE LTD**

**45 Kallang Pudding Road #01-02 Alpha Building Singapore 349317 Tel: +65 6848 7117 Fax: +65 6744 3370 Email: magasia@singnet.com.sg**